## **Create & Submit Design Application**

1. Select the **Create New Application** option in the header or body of the **Home** page.

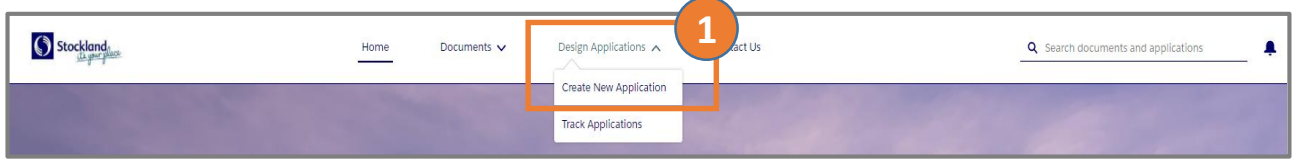

- 2. Complete the form:
	- **Application Type** is defaulted to **Full Design Approval** for you. Change to **Miscellaneous Design Approval** if applicable.
	- Enter comments regarding the application in the **Description** field.
	- To locate a lot, enter Community Stage Number - Lot Number in the **Product** field and select from the results.
	- Required fields may be completed now or later and include:
		- o House Design Name
		- o Façade Name
		- o Price
		- o Estimated Build Date
		- o Roof Material
		- o Site Coverage %
		- o Energy Rating BASIX OR NatHERS
		- o Customer Details
- 3. Click the **Confirm** button to create the application.
- 4. Locate the **Files** section on the right side of the screen. Click **Upload Files** or drag-and-drop documents to this section.
- 5. When all details have been entered and files uploaded, **refresh the browser** page to enable the Click to Submit button.
- **6. Click to Submit** your application.

Once successful, your application will display with a **Status** of **Submitted**. The **Case Milestones** section will start at **10 Business Days Left**.

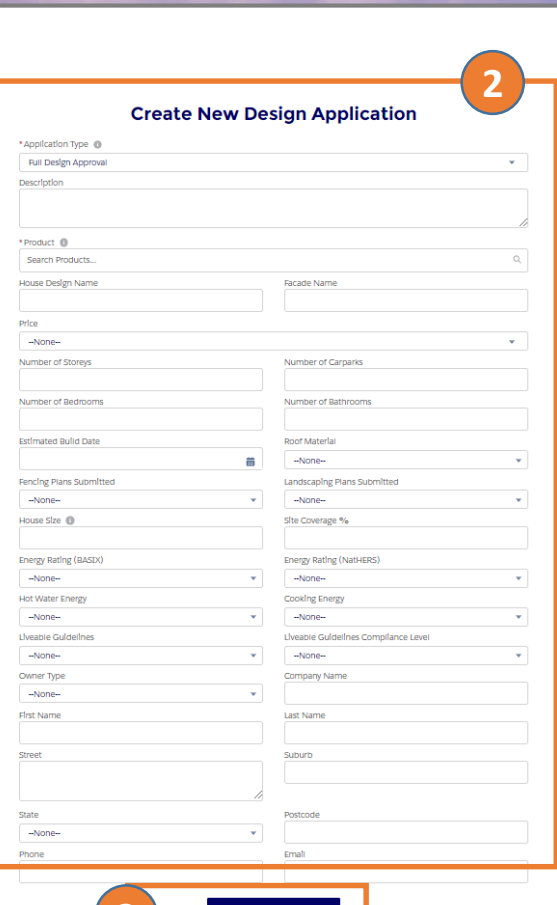

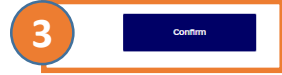

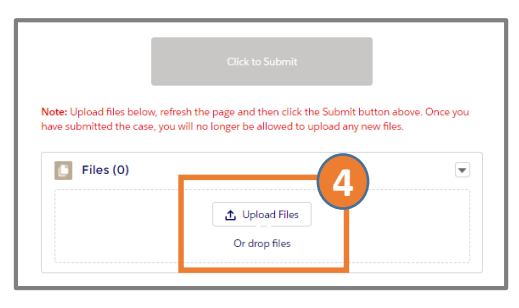

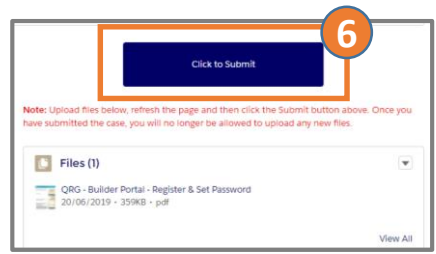